## Picture Checklist and Rubric

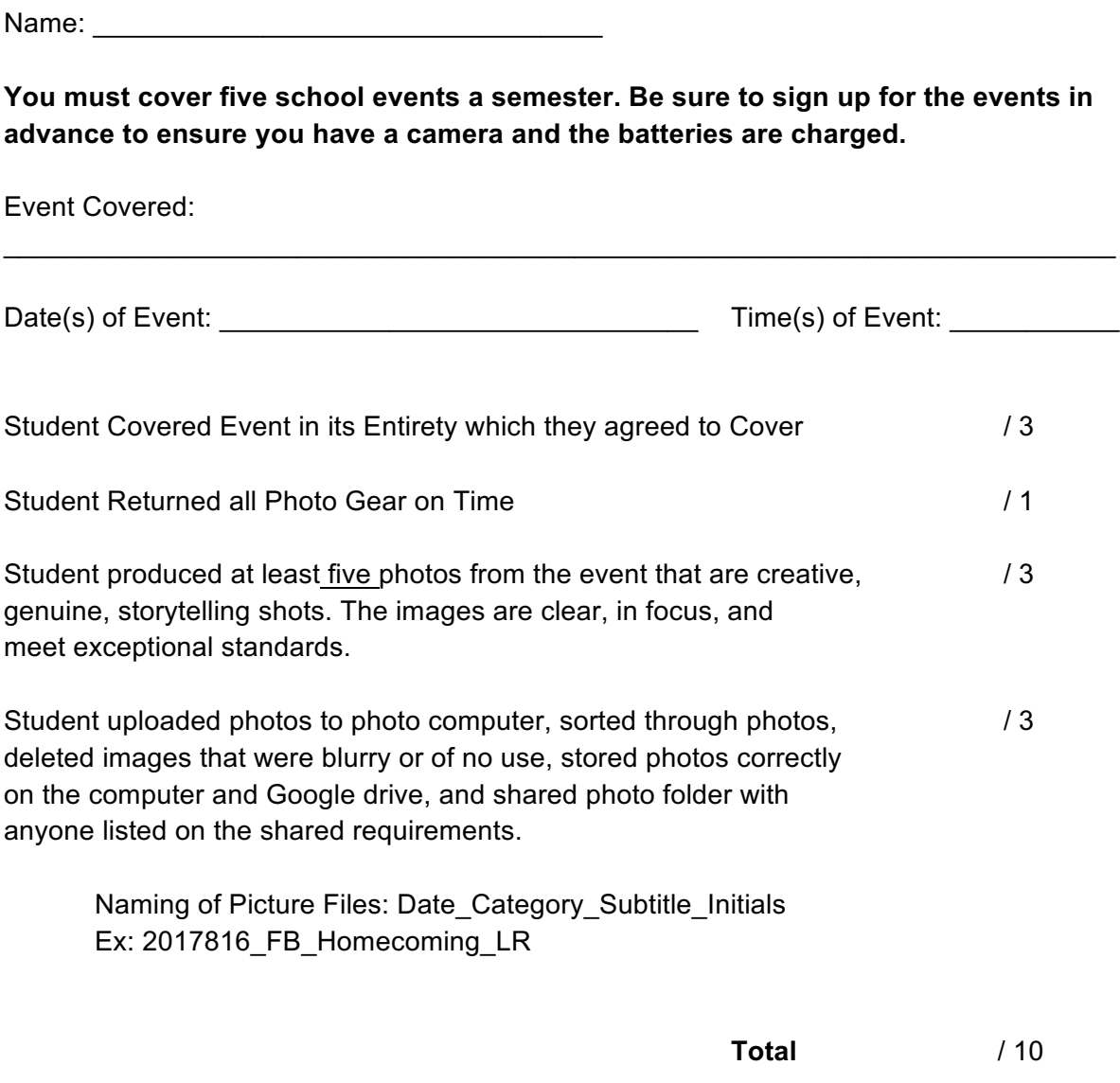

## **Uploading Photos Process**

- 1) Plug-in SD card.
- 2) Create or find necessary folders in Documents on Photo Computer and in Google Drive.
- 3) Open photos on SD in Digital Photo Professional > Select them to open > Hit Batch Process. Make sure the following is set:
	- a) Choose Browse to select the folder it will go in.
	- b) Make sure resolution is 350 and it is exporting as a JPEG
	- c) Save file accordingly by name. Make sure sequence starts at 0001.
- 4) Wait for photos to process.
- 5) Go into Google Drive and upload the same photos into the proper folder.